# **[Citrus Payment Marketplace Add-On](https://webkul.com/blog/83333-autosave-v1/)**

Citrus Payment Solutions is an Indian company that provides online payment services to businesses. Citrus Payment Marketplace Add-On will allow the customers to select Citrus Payment Gateway as their payment method. The customers can use their credit/debit card or net banking credentials for processing the payment transaction.

With the help of this module, the admin can pay to sellers using the Citrus Payment Gateway. It also allows the admin to send the refund amount to customers using the Citrus Payment Gateway.

**Please Note:** This is a Marketplace Add-On, you need to install [Multi-Vendor](https://store.webkul.com/Magento2-Marketplace.html) [Marketplace](https://store.webkul.com/Magento2-Marketplace.html) module first.

#### **Features**

- Set the front-end title for the payment method.
- Use sandbox mode for testing or development purpose.
- Send customer details- name, email, address, phone number to the gateway.
- Select when to allow the refund before or after the payment release.
- Select the applicable countries, whose users can use this payment gateway.
- Specify the minimum and maximum order total value.
- The admin can pay to sellers using the Citrus Payment.
- Refund to customers using the Citrus Payment.
- Splits payment amount to each seller and the admin automatically.
- The customer money goes to the escrow account of the admin.
- Supports multiple languages translations.
- The source code is open for customization.

Before doing the module configuration, the admin needs to get the Citrus Pay credentials from [here.](http://www.citruspay.com/) The following page will open, click **Merchant Login** link.

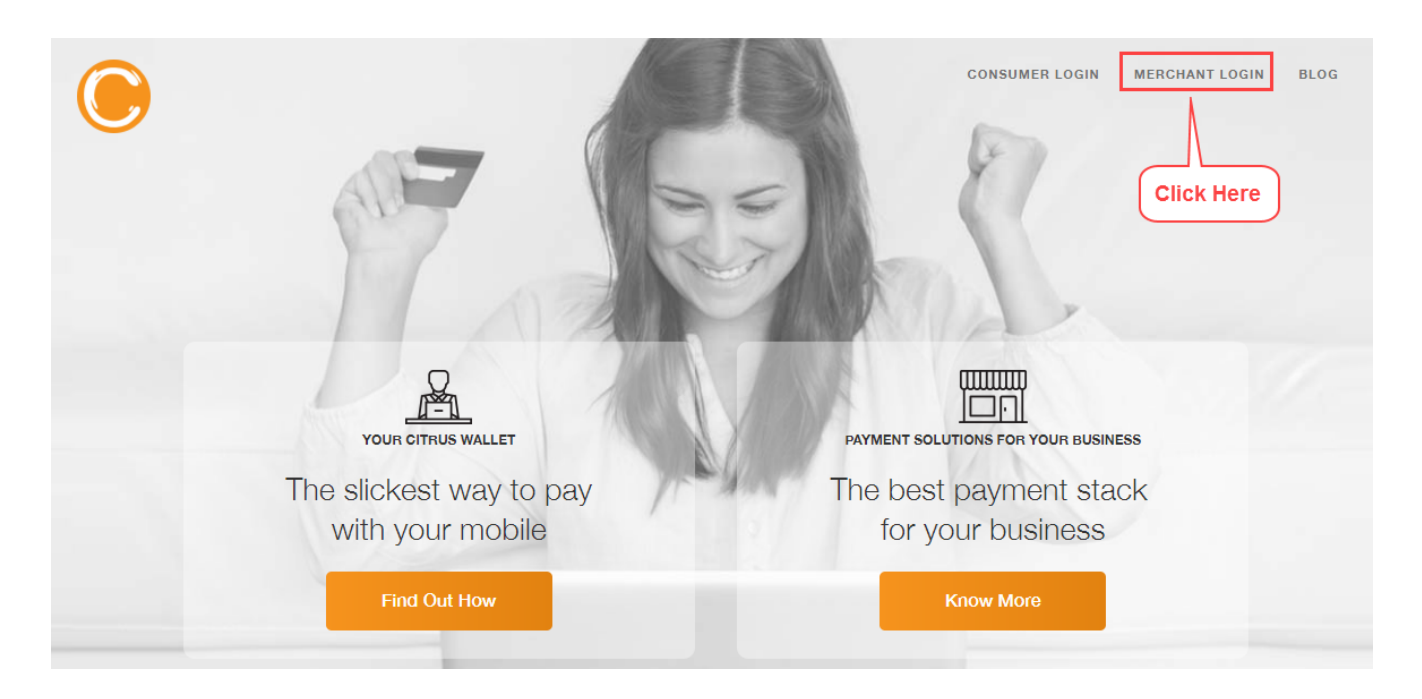

Enter your **Merchant Log In** credentials – email and password. Click Sign In.

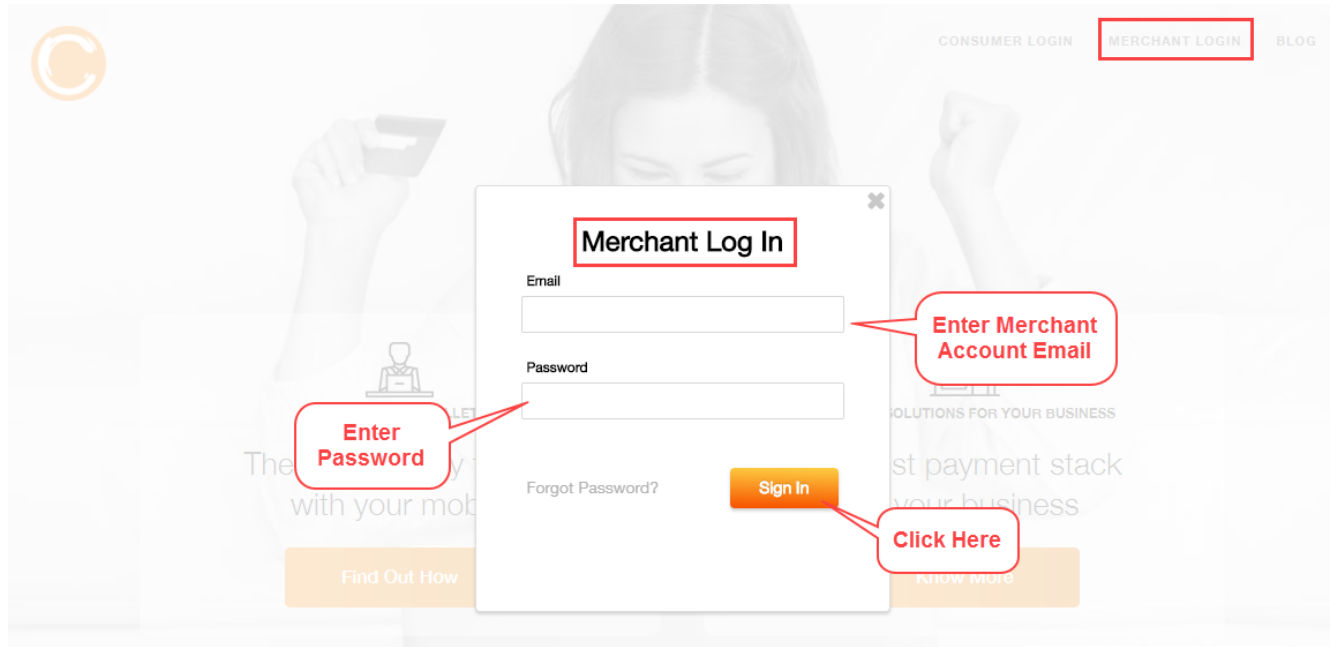

Now you can copy your **Vanity URL**, **Access Key**, and **Secret Key** from the following page.

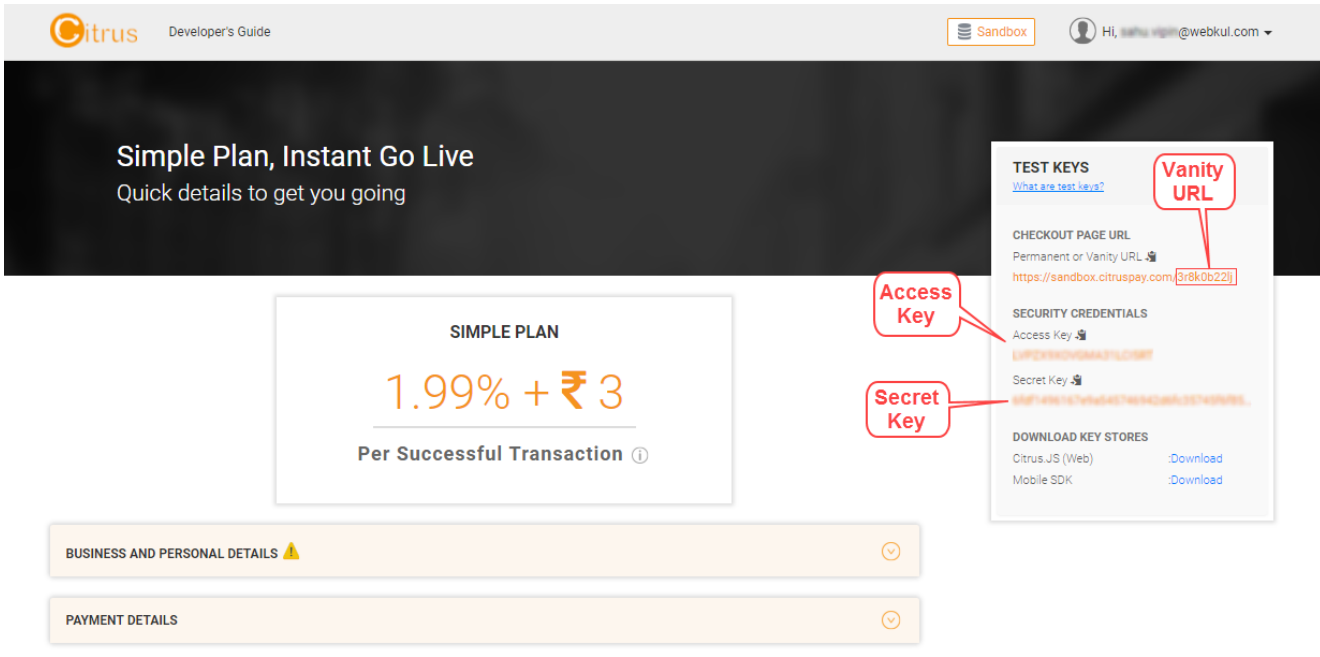

## **Module Configuration**

After the installation, the admin needs to go to backend panel for configuration. Please navigate to **Stores>Configuration>Sales>Payment Methods>Marketplace Citrus Payment Gateway**.

### **Configuration:**

**Enabled** – Select Yes to use this module, else select No.

**Title** - Set the title for the payment method which will appear on the front-end.

**Secret Key of Merchant account** – Enter your Citrus account secret key.

**Access Key of Merchant account** – Enter your Citrus account access key.

**Vanity Url of Merchant account** – This URL will be available on the Citrus account of the admin.

**Sandbox Enabled** – Select Sandbox for testing or development use. Else select

Production to make the module live.

**Send Customer Name to Gateway** – Select Yes to send customer name to the gateway. If No is selected, the customer needs to enter it.

**Send Customer Email to Gateway** – Select Yes to send customer email ID to the gateway. If No is selected, the customer needs to enter it.

**Send Customer Address Info to Gateway** – Select Yes to send customer address to the gateway. If No is selected, the customer needs to enter it.

**Send Customer Phone to Gateway** – Select Yes to send customer phone number to the gateway. If No is selected, the customer needs to enter it.

**When to allow order refund** – Select when to allow the refund to customer select Before Payment Release or After Payment Release. If Before Payment Release is selected, the admin can refund to customers before releasing the payments to the sellers.

If After Payment Release is selected, then the admin can refund to customers only after releasing the payments to the sellers.

When to execute cron for an order - This option is available when Before Payment Release is selected. Enter the number of days till the refund can be initiated.

**Allow Automatically Release** – Select Yes to automatically release the payment to the sellers. Select No to release payment manually.

**Payment from Applicable Countries** – Select which countries can use this payment gateway.

**Minimum Order Total** – Set the minimum order total value for using this payment gateway.

**Maximum Order Total** – Set the maximum order total value for using this payment gateway.

**Sort Order** - Set the order sequence of this payment gateway.

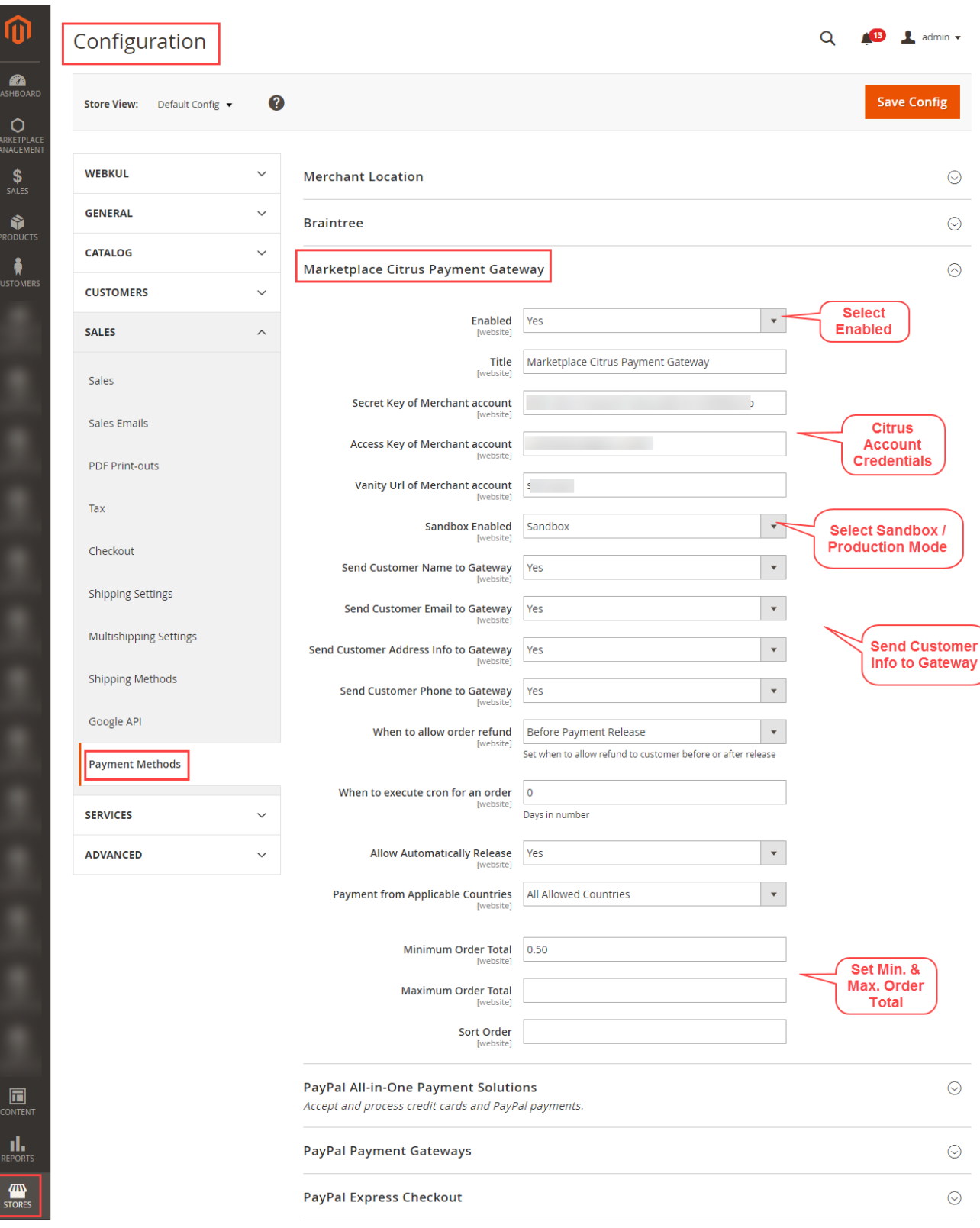

## **Seller Front-End View**

Now, the sellers need to provide some details for the Citrus Payment Gateway

module. They need to go to **Manage Citrus Seller Details** page and enter their contact information such as address, phone, email, city, state, country, and zip code.

After that they need to enter their bank account information – IFSC code, account number, payment mode as NEFT, select Yes in Active option.

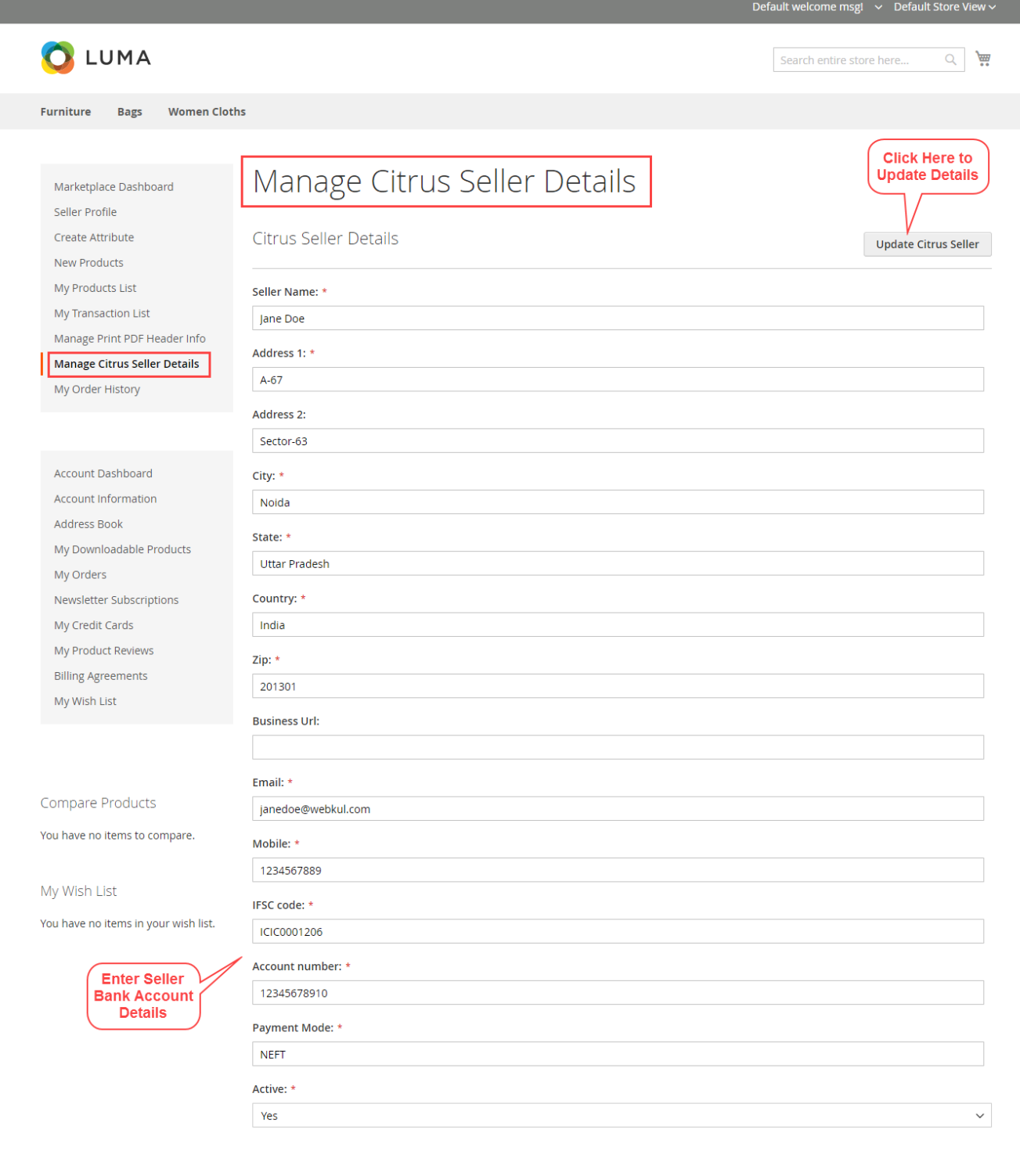

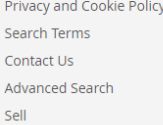

Enter your email address

Subscribe

At the time of checkout, the customers need to select the Marketplace Citrus Payment Gateway as the payment method. After selecting the shipping and billing addresses, please click **Place Order** button. The customers will now be redirected to the Citrus Pay website.

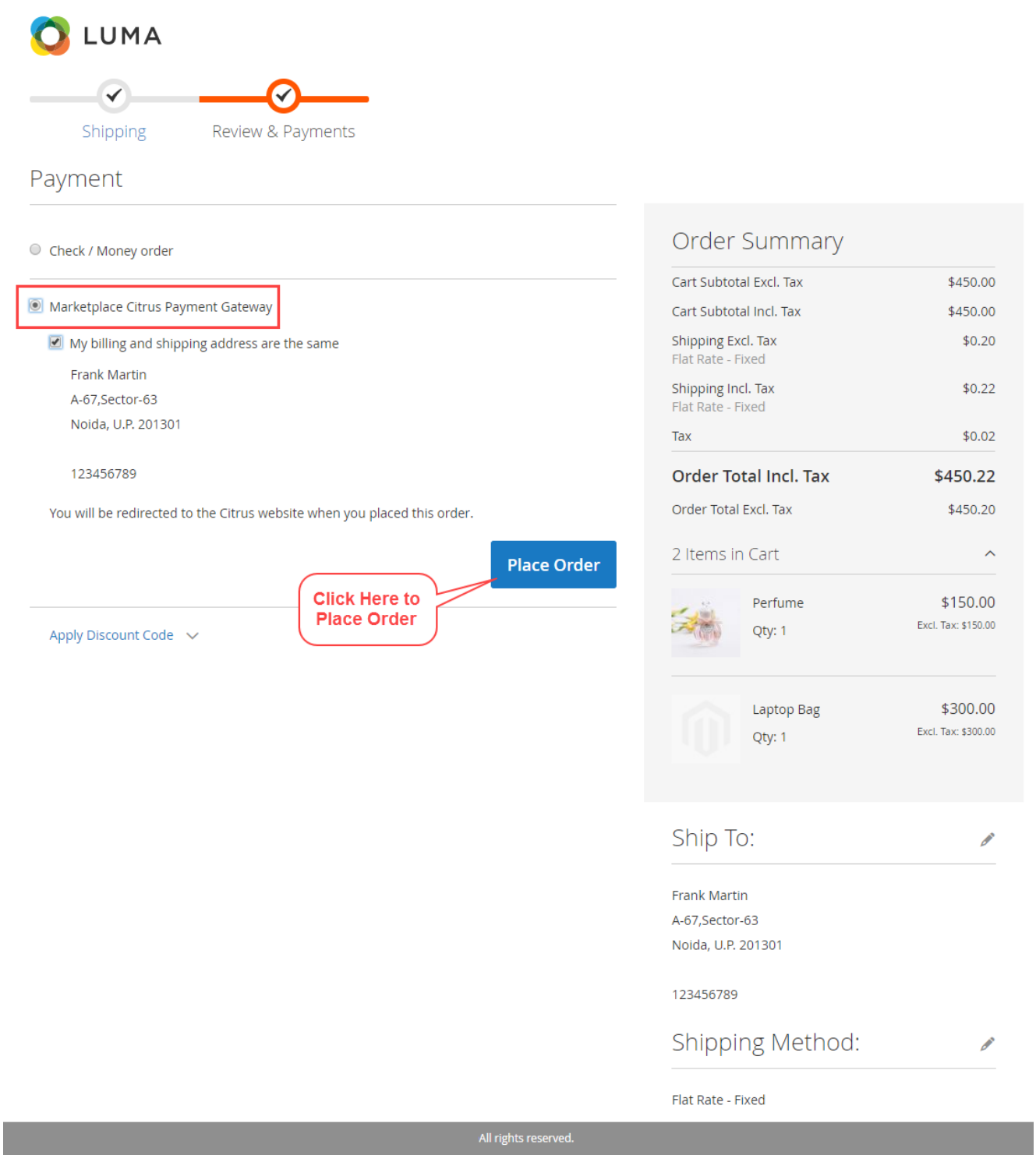

After arriving at the Citrus Pay website, the customers need to enter their contact

information as visible in the screenshot. Then, click **Continue to Pay** for entering the card details.

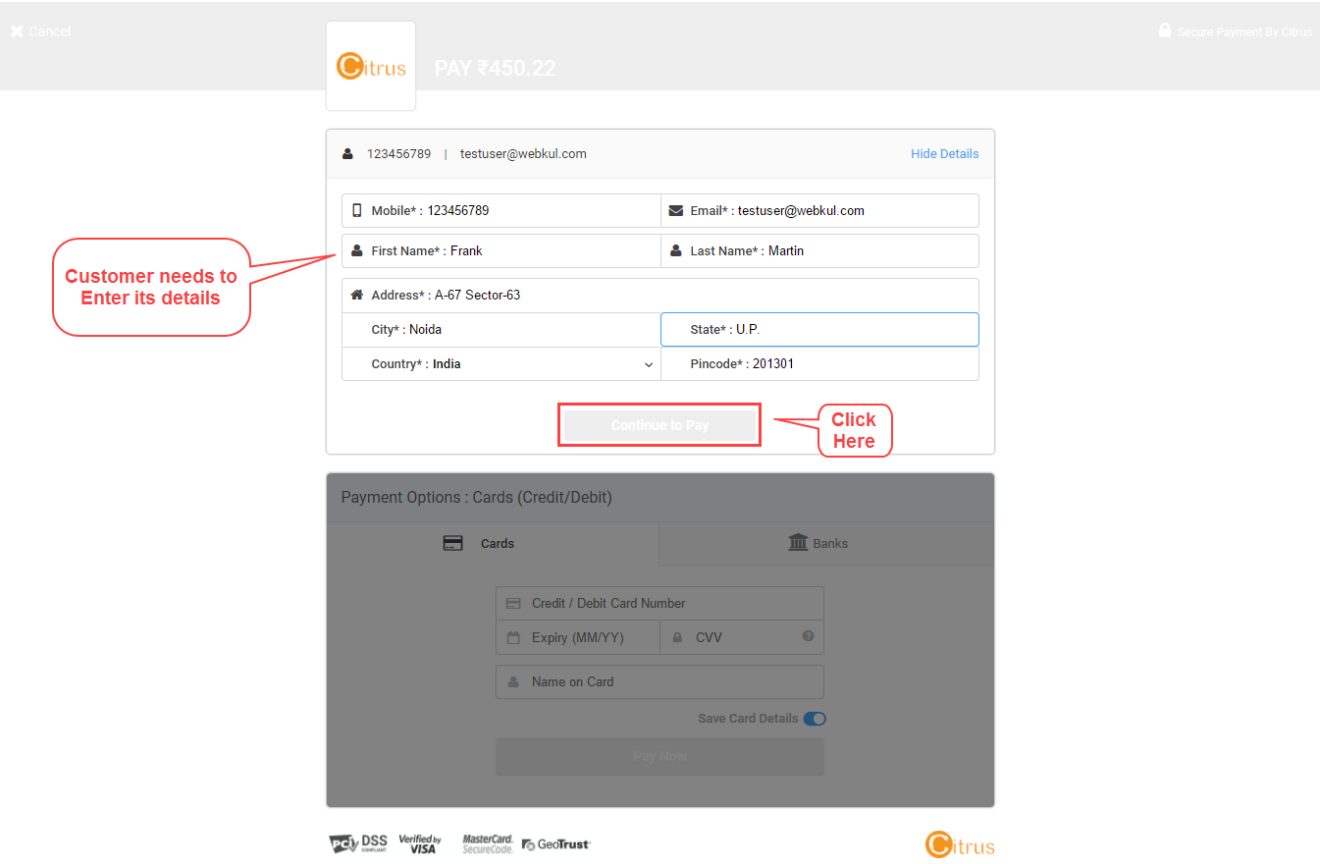

Then, select Cards tab and enter the debit or credit card's details, there is an option to save the card details also. Click **Pay Now** to complete the payment process.

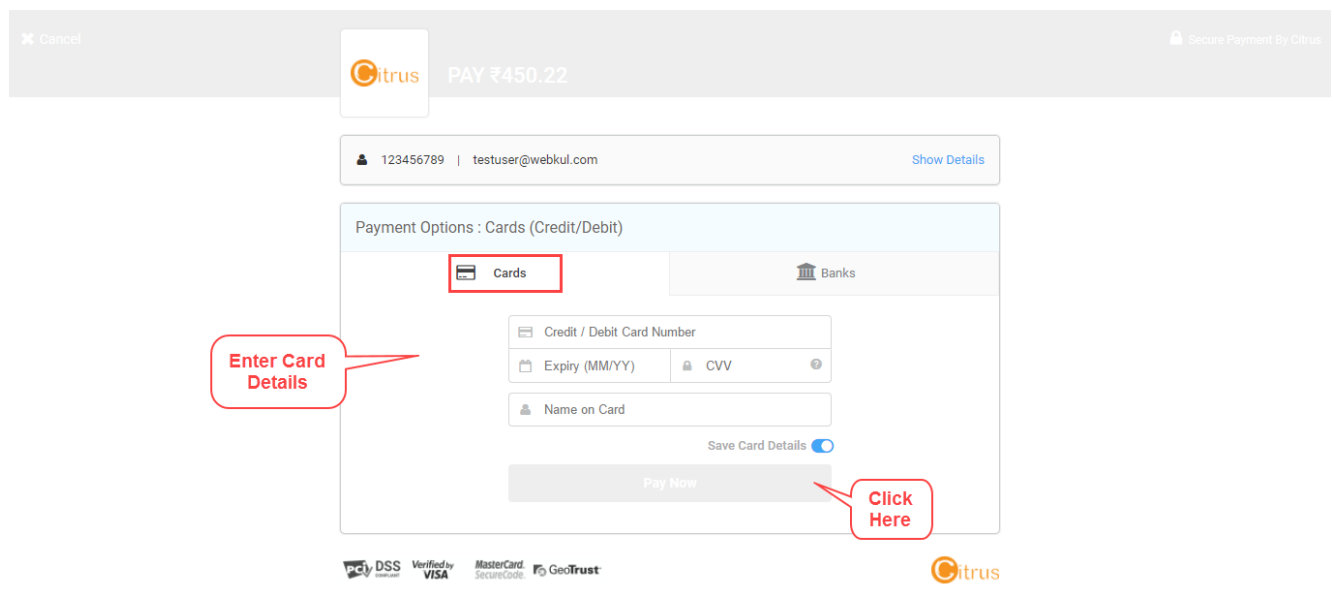

The customers can also use net banking for the payment, click **Banks** tab and select the bank. Click **Pay Now** for completing the payment process.

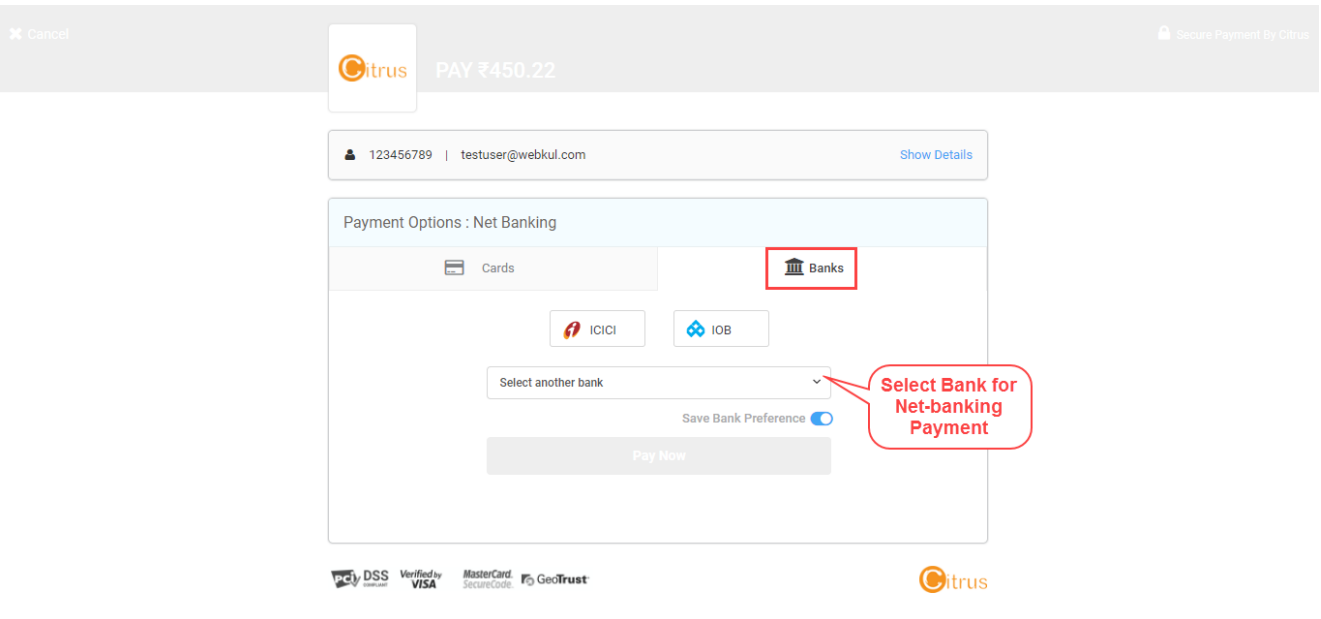

### **Admin Back-End View**

#### **Pay Seller**

The admin can pay to sellers and release their payments by using the Citrus Payment Gateway. To do that, please navigate to **Marketplace Management>Manage Sellers**. Click **Order** link to view the order information and pay to the seller.

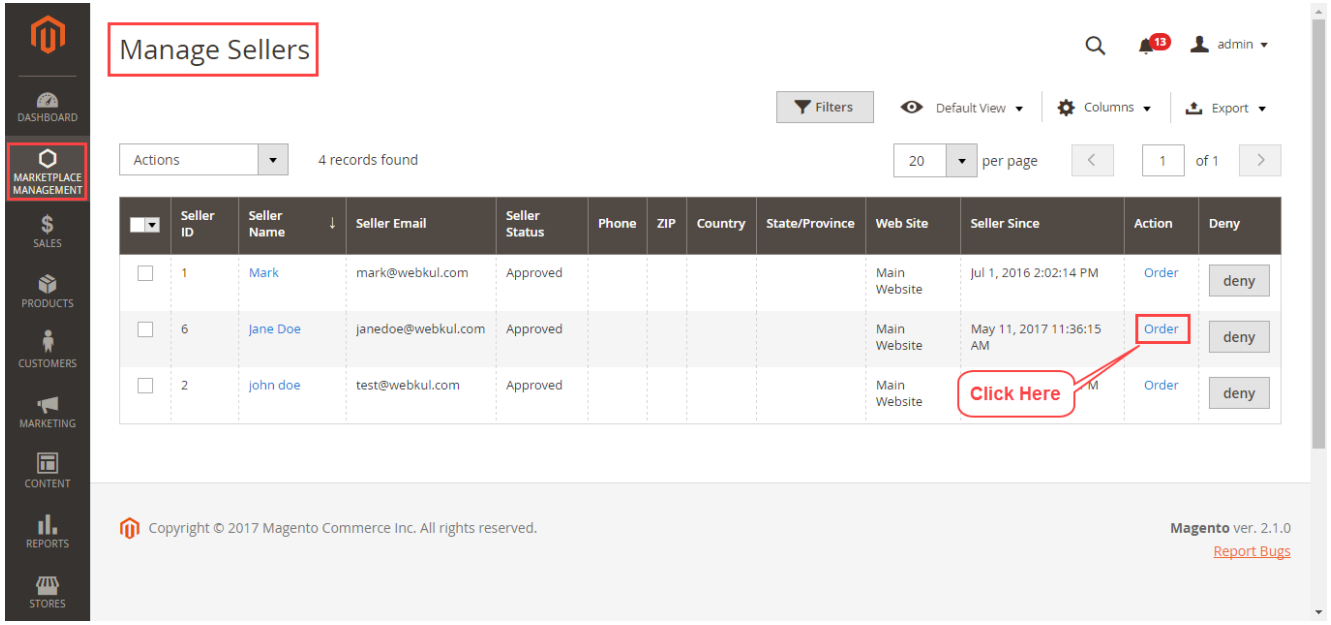

After clicking the Order link, the following page will appear showing all the orders of the seller. Click **Release Seller Payment** button to release the payment to the seller. The payment will go the seller bank account using the Citrus Payment Gateway.

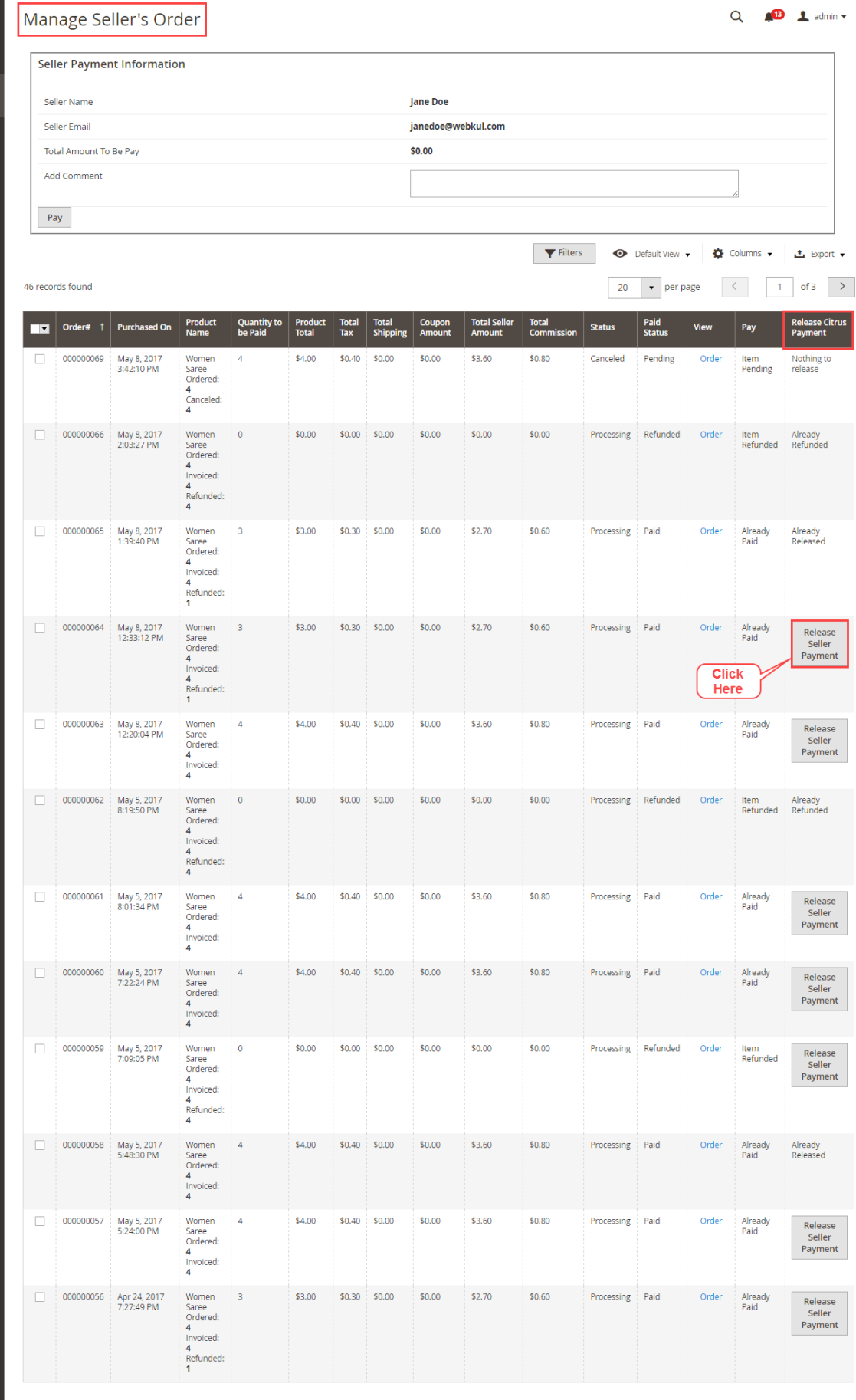

 $\boldsymbol{\hat{w}}$ 

DASHBOARD<br>
DASHBOARD<br>
MARKETHA SALES<br>
CUSTOMER<br>
MARKETH

×

٠

×

×

٠

×

×

×

٠

٠

٠

×

×

٠

×

×

٠

× Ŀ  $\sqrt{\frac{1}{100}}$  $\prod_{\mathsf{REPORT}}$ **TITLE**  $\sum_{\text{SVSTEM}}$ 

D PART

Magento ver. 2.1.0<br>Report Bugs

## **Refund**

The admin can also process the refund using the Citrus Payment Gateway. To do that please go to **Sales>Invoices**, the following page will appear. Click **View** link for any invoice of the seller.

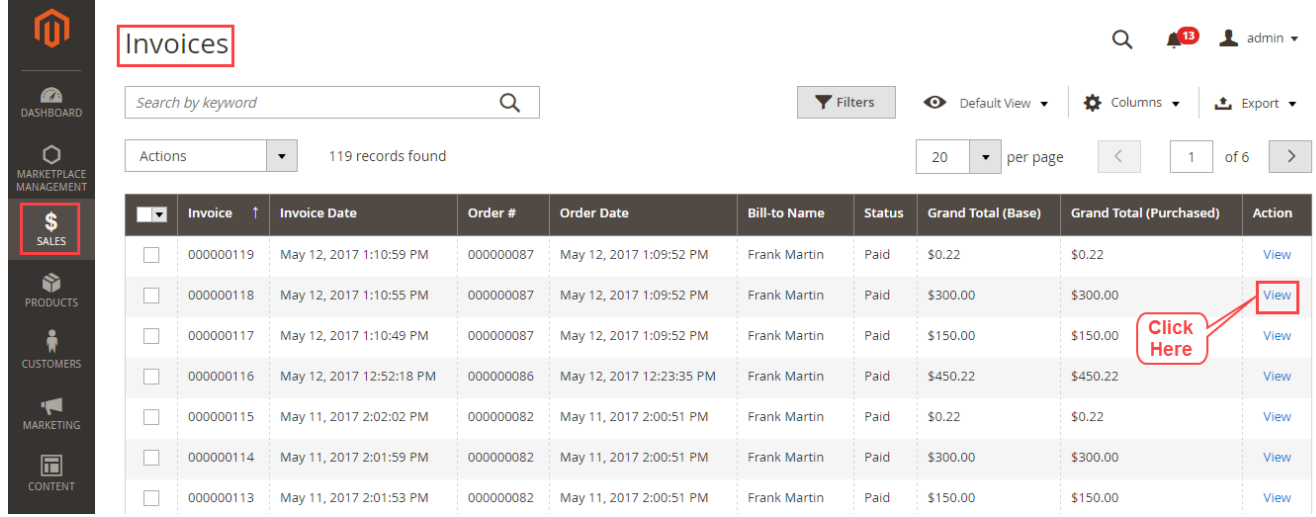

After clicking the View link, the following page will appear, click **Credit Memo**.

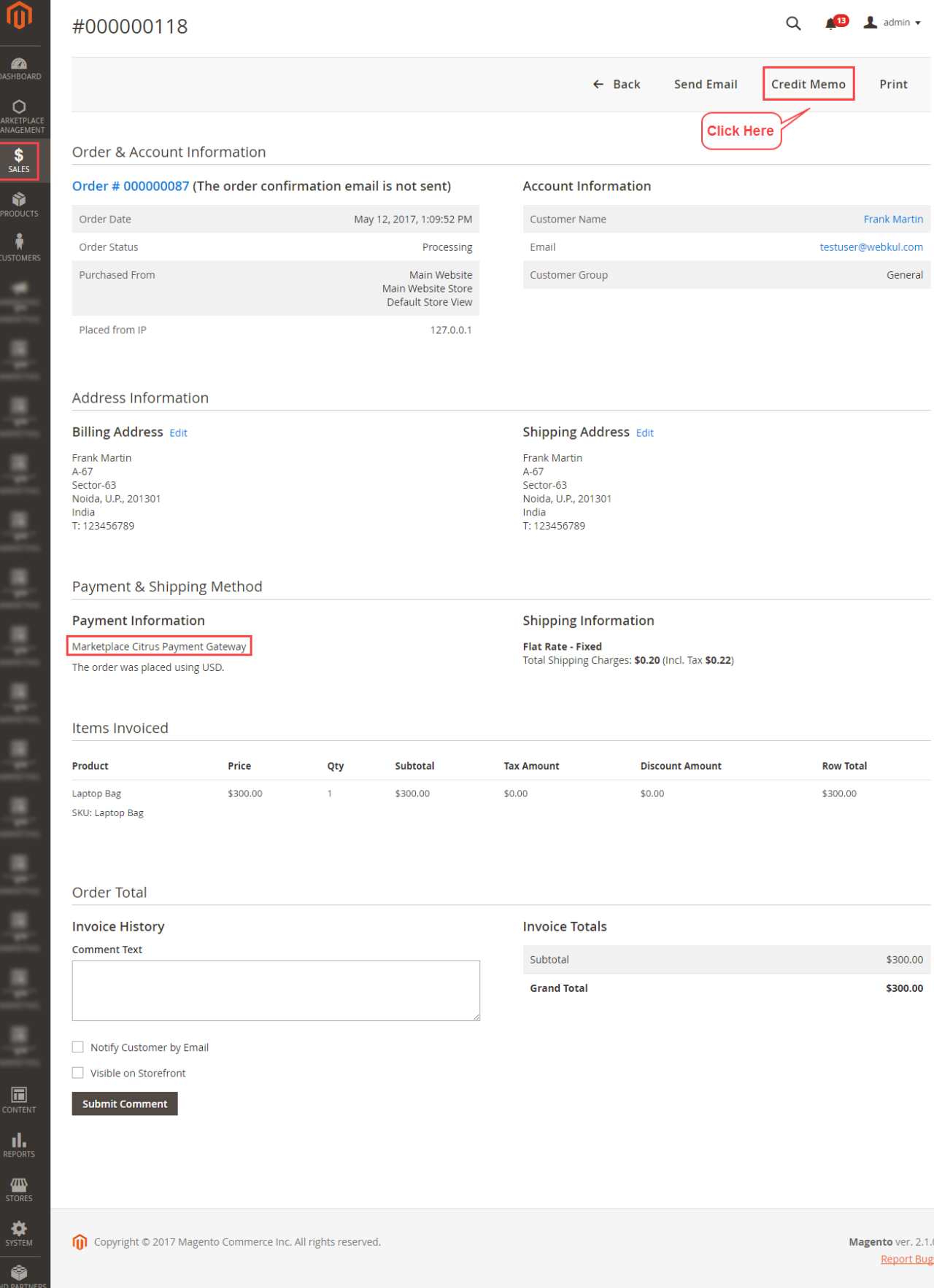

Now the admin can create a credit memo for the invoice. Click **Refund** button to create a refund using the Citrus Payment Gateway.

nd pa<br>: exter

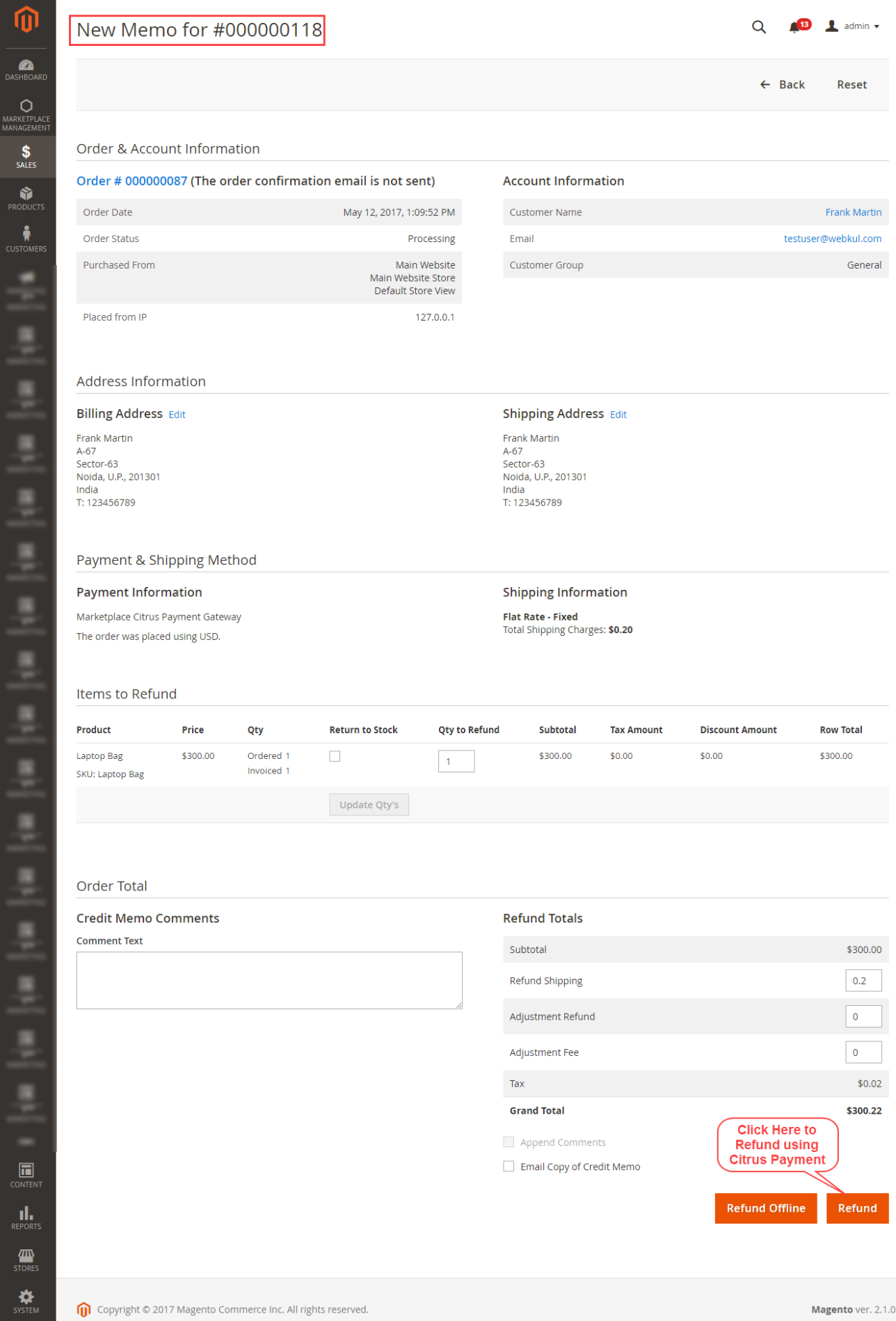

 $\boldsymbol{0}$ 

I

ļ

į

ļ

ļ

ţ

ţ

ļ

ţ

ţ

ţ

ļ

ļ

ļ

ļ

ţ

 $\sqrt{\frac{1}{10}}$ 

 $\mathbf{L}$ 

**THE**<br>STORE

 $\bullet$ PAR<br>TEN

Copyright © 2017 Magento Commerce Inc. All rights reserved.

Magento ver. 2.1.0 Report Bugs Thank you for viewing the blog, if you have any further query please visit [uvdesk.com](https://www.uvdesk.com/en/)